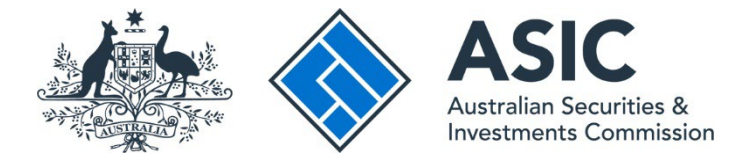

## **How to send a message about a transaction**

## **ASIC Regulatory Portal user guide | Version 1.2, March 2024**

## j

You can send a message about a transaction from the transaction or message page. The steps below describe how to send a message from the transaction page.

- 1. Log in to the **ASIC Regulatory Portal** – [https://regulatoryportal.asic.gov.au/.](https://regulatoryportal.asic.gov.au/)
- 2. This will open the Select entity page, which will list all your current connections. Select an **entity** from your list of current connections.

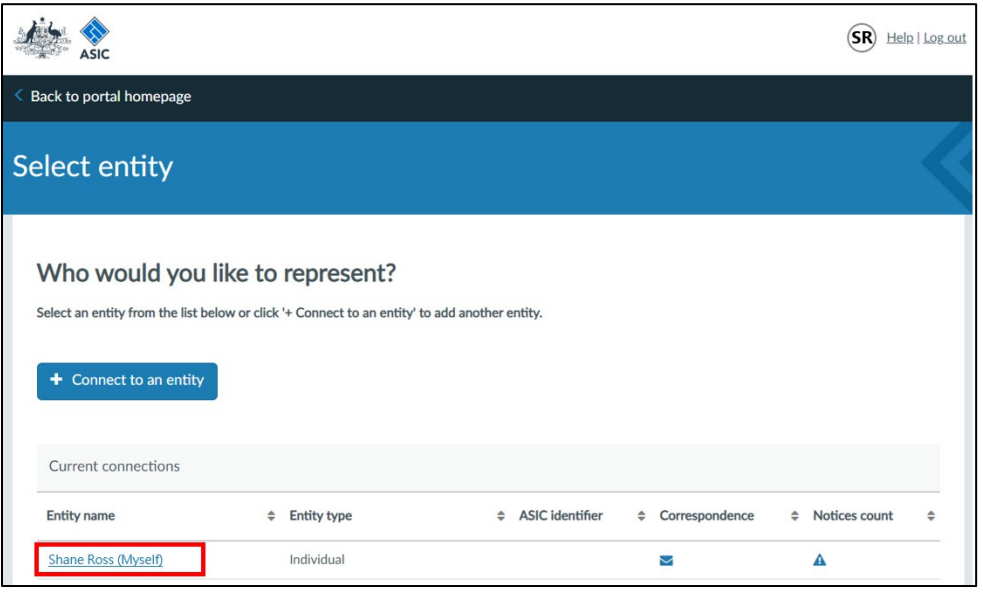

3. This will open the entity's dashboard. Click **Transactions** in the top navigation bar.

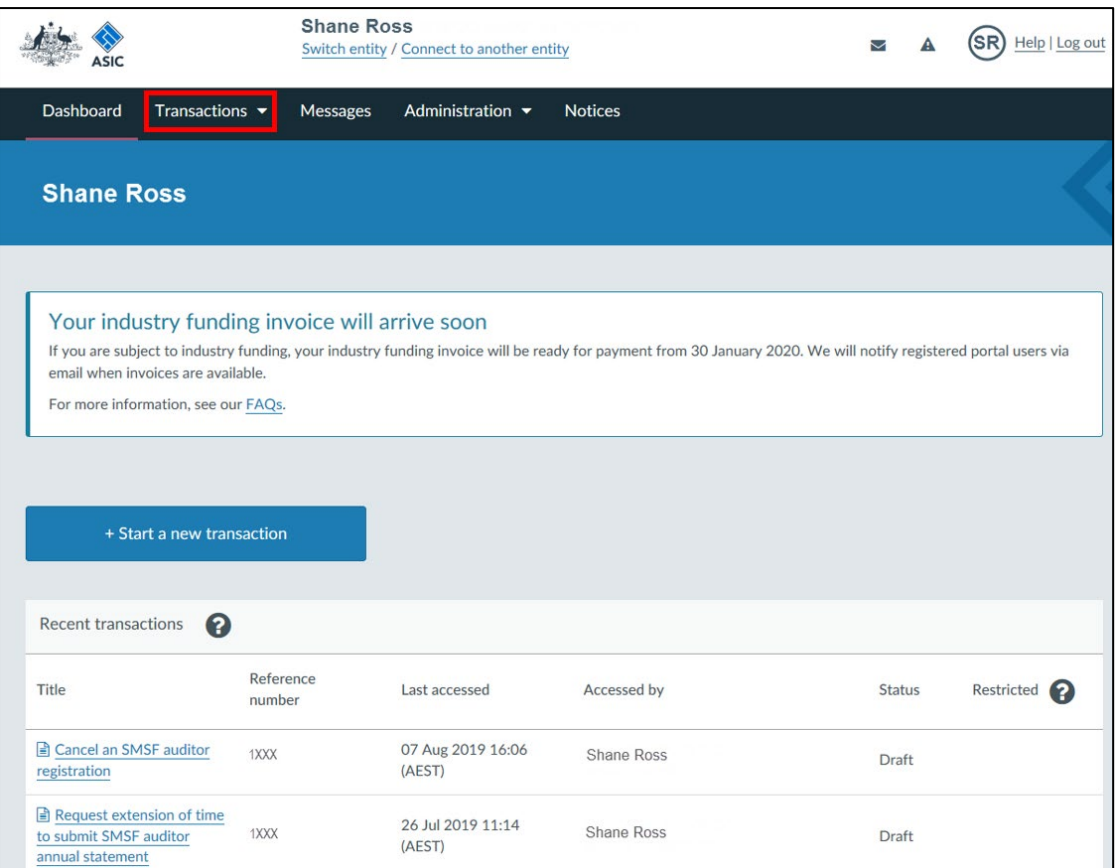

4. This will reveal a drop-down menu. Click on **View all transactions**.

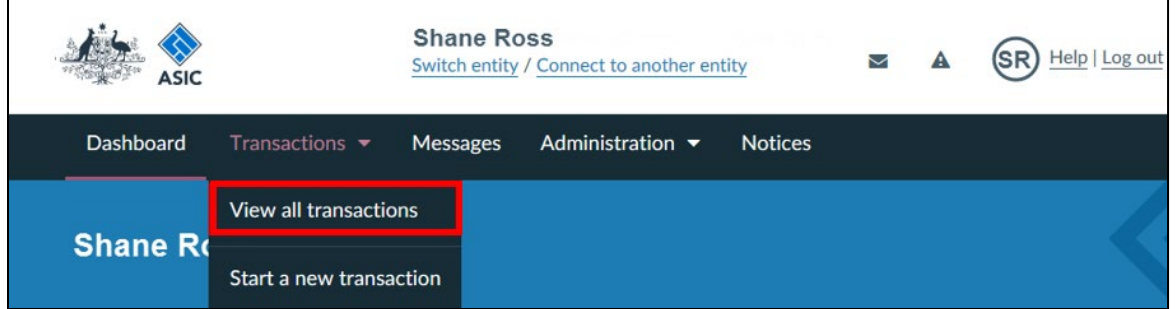

5. This will take you to a list of all forms or transactions for the entity shown at the top of the screen. Click on a transaction that has a status of **In Progress**.

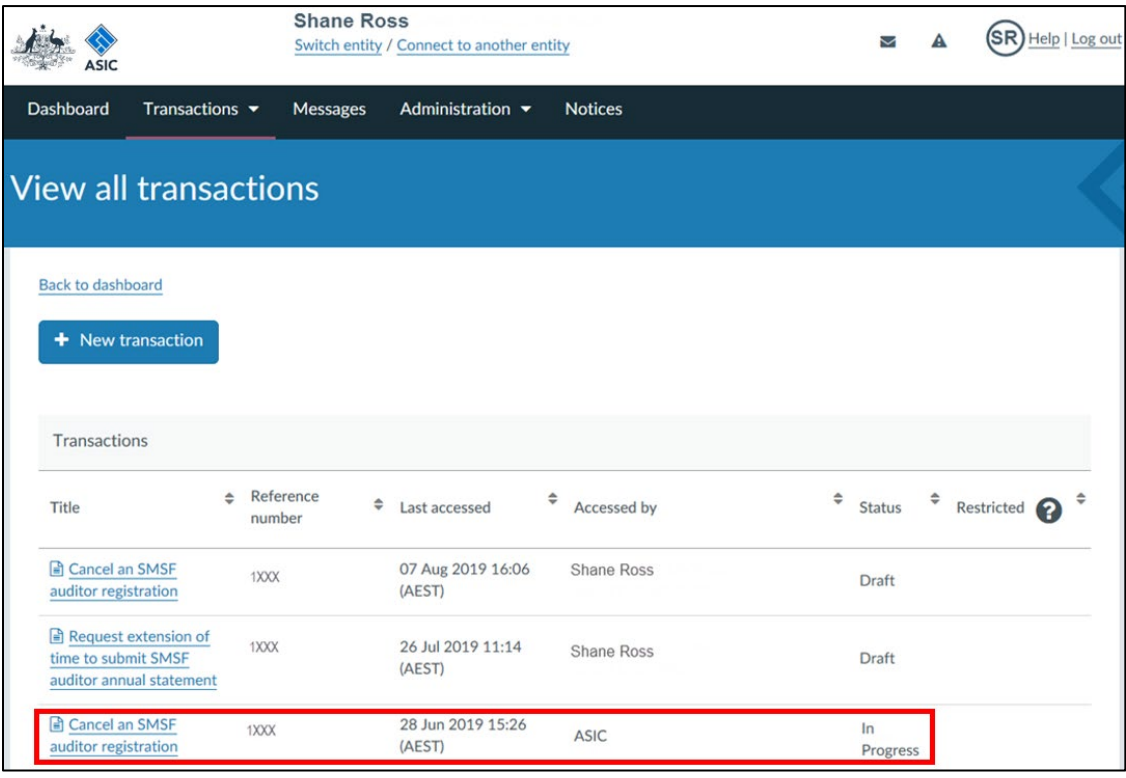

6. This will take you to the page for that individual transaction. Select the **Messages tab**.

## f

Not all transactions support messaging. You can only send a message about a transaction that is in the **In Progress** status.

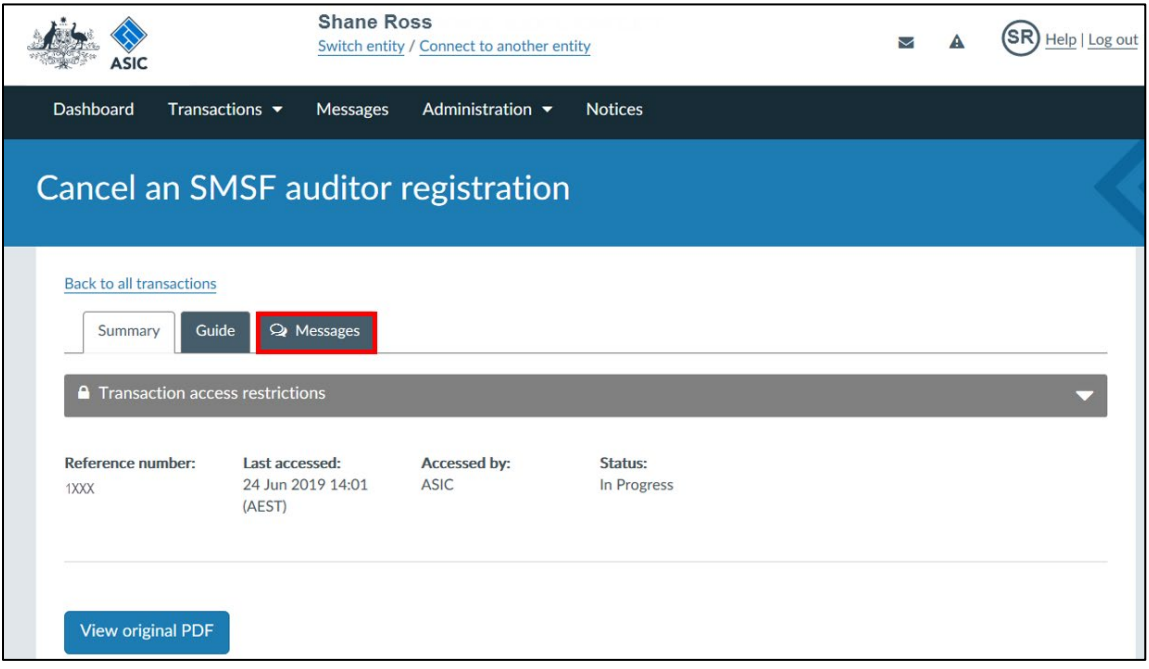

- 7. This will take you to the messages page for the individual form or transaction.
	- A. Enter the message.
	- B. Attach supporting documentation (if applicable).
	- C. Click **Send**.

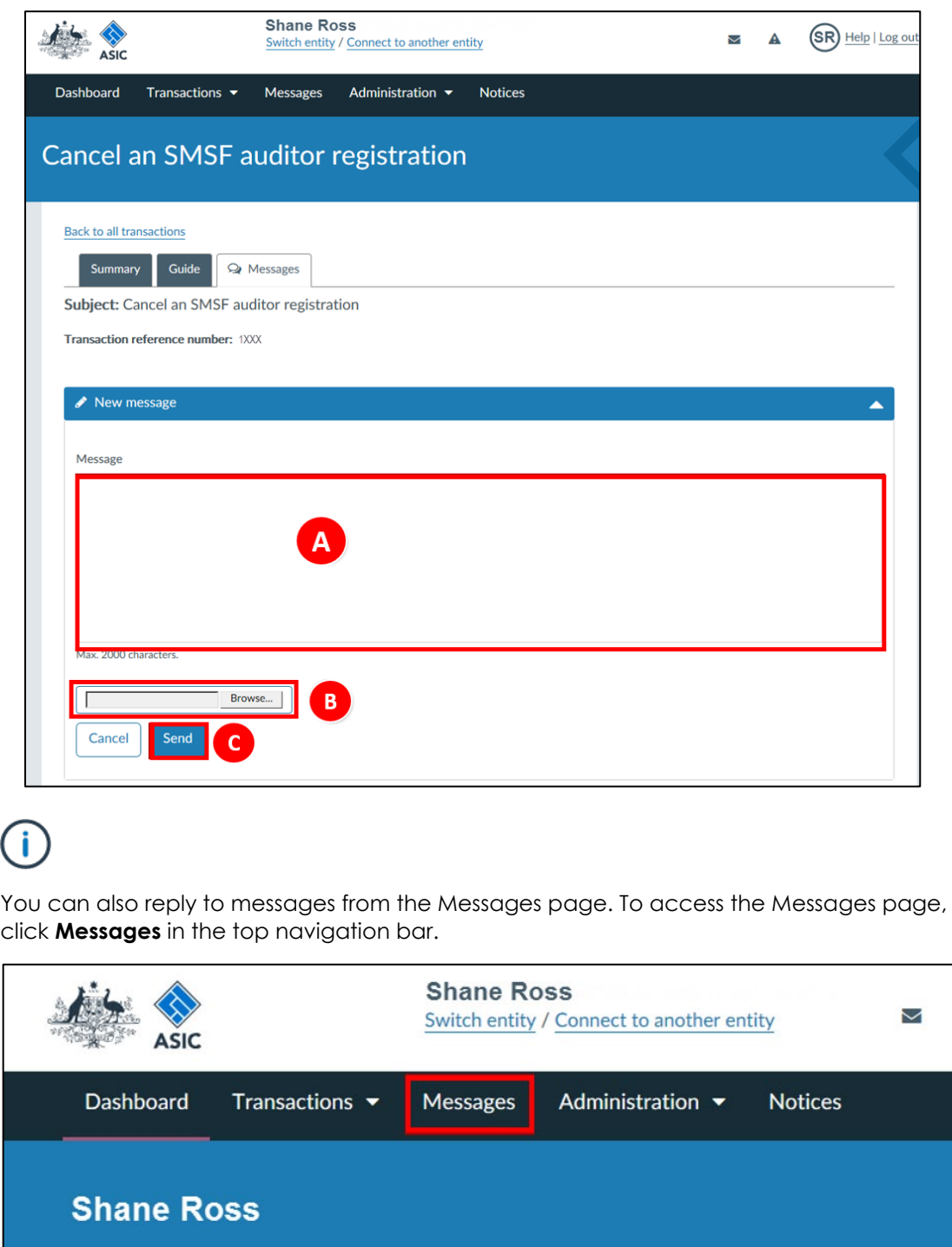

For more information about messages, see our **FAQ page**.

A